九州大学学術情報リポジトリ Kyushu University Institutional Repository

PC-9801シリーズ対応高速多機能TSS端末エミュレー タ : TSSPFD(バージョンアップ版)

武政, 尹士 佐賀大学理工学部物理学教室

正木, 延幸 佐賀大学理工学部物理学教室

https://doi.org/10.15017/1470197

出版情報:九州大学大型計算機センター広報. 24 (4), pp.373-380, 1991-07-25. 九州大学大型計算機セ ンター バージョン: 権利関係:

# PC-9801シリーズ対応

## 高速多機能TSS端末エミュレータ:TSSPFD

(バージョンアップ版)

### \*武政 尹士. \*正木 延幸

1. はじめに

前回発表のTSS端末エミュレータ TSSPFD「1]に, ホストコンピュータとパソコン 間のファイルの送受信時にMS-DOSの任意の階層ディレクトリ下にあるファイルがカーソル 移動キーと改行キーの操作のみで容易に選択できる.もしくはセーブできるような新しい機能を 追加しました.最近のハードディスクの急激な低価格化にともなって,エミュレータ本体のみな らず送受信のファイルをハードディスクの階層ディレクトリ下にセーブすることが一般的になっ ています.私たちが開発してきましたエミュレータ本体は.既にMS-DOSの階層ディレクト リ下においても動作するようになっていました[2】が,送受信用のファイルは作業用ドライブ のカレントディレクトリ下にある必要がありました.

そこで.ハードディスクもしくはフロッピーディスク内の階層ディレクトリ下にあるファイル をホストコンピュータへ送信する時.もしくはホストコンピュータから受信するデータをディス ク内の階層ディレクトリ下にセーブする時は,前回までのエミュレータですとファイルの送受信 を行なう前にエミュレータ内より一旦MS-DOSに戻るか.もしくはエミュレータ起動前に目 的のディレクトリに移動しておく必要がありました.送信用ファイルが数個の異なったディレク トリ内にある時や.受信データをその種類別に異なったディレクトリにセーブして整理したい時 などは大変面倒なことになります.このようなわずらわしい前処理をしなければならない欠点を 修正したのが.この新版のエミュレータです.このエミュレータではパソコンのディスク上での ディレクトリ間の移動が自由にできるようになっています.これによって端末操作の環境はかな り向上するものと期待されます.

この機能追加と同時に,ブラウン管の焼きつきを防止するためのスクリーン セーバーなる機 能も付け加えています.そして,さらに2つの小さなバグの修正と5-6個の関数の改良も行い ました.

新版のエミュレータ プログラムも前回までのプログラム【1-4】と同様に. C言語のみで 書かれています. ソースコードは日本電気のパソコンPC-9801のMS-DOS上の Microso ft C Ver.4.1【5】以上とTurbo C Ver.1.5[6】以上の両方のコンパ イラでコンパイルできるようになっています.これらより下位のバージョンではコンパイルでき ませんので注意して下さい.

平成3年5月27日受理 \* 佐賀大学 理工学部 物理学教室 2.バージョンアップの横能説明

#### 2\_ 1ファイル送受信時の暗層ディレクトリへの対応

この節ではホストーパソコン間のファイルの送受信時の操作方法(ファイル操作以外のことは 前稿で詳しく述べていますが[3] )を詳しく説明します.

パソコン上のファイルをホストコンピュータへ送信する場合は.まずホストコンピュータを TSSのデータセットの編集モードである"EDIT"のサブモード"INPUT"状態 [7]にす る必要があります. 具体的には. パソコン端末が"READY"状態であることを確認してから TSSのエディタの呼び出しを意味する"EDIT"コマンド [7] を用いて新しいデータセット (これをTEST. TEXTとする)をホストコンピュータ上に作ります:

#### EDIT TEST TEXT 2

すると.ホストコンピュータは端末側へ行番号を送ってきた後に.新しいデータの入力を受け付 ける"INPUT"モードになります.このモードになったのを確認後,バソコンのファンクショ ンキー |f ・1| を押して下さい.すると,ディスプレイ画面上には作業用ディスクのルートディ レクトリ上にあるサブディレクトリ名が黄色で、ファイル名が白色で表示されます。このファイ ル名の内にホストコンピュータへ送信したいファイルがある時は,カーソル移動キー( |← | , ├┑, │↑│, │↓│)を用いて白色の反転カーソルを送信したいファイル上に移動させた後改行キ ーを押すと目的のファイルが選択できます.そして選択したファイルをホストコンピュータへ送 信するか否かの確認メッセージが表示されますので、これに"Yes"と答えるとファイルの送信 が始ります.もし,ルートディレクトリ内に目的とするファイル名がない時は. E]的のファイル が入っているサブディレクトリ上に黄色の反転カーソルを移動させて下さい.サブディレクトリ 上を移動する時は黄色の反転カーソルが動きます.そこで改行キーを押すとそのサブディレクト リ内にあるサブディレクトリ名とファイル名がディスプレイ画面に表示されます.この状態にな ってもまだ目的とするファイル名が見出せない時は,更に目的とするファイルが入っているであ ろうと思われるサブディレクトリ上に黄色の反転カーソルをもってきた後,改行キーを押して下 さい.すると,例えば図1のような状態がディスプレイ画面に表示されます.

この例では.作業ドライブは一B一であり.パス名〝B:¥UP\_LOAD¥SOURCE を持 っている"SOURCE"なるサブディレクトリ内にあるサブディレクトリ名とファイル名が表示 されています.このようにしてホストコンピュータへ送信したいファイルを見つけ出した後,そ れを選択するとファイルの送信可能状態になります.なお,このエミュレータではホストコンピ ュータへ送信できるファイルはMS-DOSのテキストファイルに限られていることに注意して 下さい.テキストファイルとは文書やソースプログラムなどの文字のみでできたファイルのこと で、MS-DOSのTYPEコマンド[8]でディスプレイ画面に読める形で表示できるもので す.

元のディレクトリに戻りたい時は,ディスプレイ画面左上隅に紫色で表示されています"親デ ィレクトリ"へ反転カーソルを移動させ.改行キーを押すと1つ前のディレクトリの内容が表示 されます. 図1の場合ですと. バス名"B: ¥UP\_LOAD"をもつディレクトリ内のサブディ レクトリ名とファイル名が表示されることになります.また,深い階層からいっきにルートディ レクトリに戻りたい時は ESC キーを押して下さい. 更に, ファイルの送信をやめたい時, も しくは誤って [f ・ 1]キーを押した時は |B S| キーを押すと |f ・ 1| キーを押す直前の状態へ復 帰できます.

なお,ディスプレイ画面には横5列,縦12行の計60個のサブディレクトリとファイル名し か表示されません.これを1ページと呼ぶことにします.もし60個を越えるサブディレクトリ もしくはファイルがある時は, ROLL DOWN キーを押すと次のページへ移動できます. この時反転カーソルは表示ページの左上隅に移動します.前のページに戻りたい時は ROLL UP キーを押して下さい. すると1つ前のページの内容が表示されます.

ファイルの受信の時.つまりホストコンピュータからのデータをパソコン上のファイルに記録 したい時は,まずファンクションキー [f · 2] を押して下さい.すると, ファイルの送信の場合 と同じようにディスプレイ画面に作業用ディスクのルートディレクトリ上のサブディレクトリと ファイルの情報が表示されます.このルートディレクトリ上にホストコンピュータからの受信デ ークをセーブしたい時には. 「SHIFT」キーを押しながら □ キーを押して下さい. すると. 受信データを記録するファイル名の入力が促されます.これに適当に答えると受信データの記録 可能状態になります.しかしこの時点ではディスプレイ画面に表示されるデータのファイルへの 書込みは行なわれません. そこでデータの記録を開始したい時点で, F · 3 キーを押して下さ い.これ以降は.ディスプレイ画面に表示される全てのデータが先に指定したファイルに書き込 まれることになります.一旦記録を中止したい時は t · 3 キーを押して下さい. すると, これ 以降の表示データのファイルへの書き込みは行なわれません.再度 |f ・3| キーを押すことによ って表示データのファイルへの書き込みが再開されます.全てのデータの記録が終了した時は, 匡=司キーを押して下さい・これによってファイルへの書き込み状態が閉じられファイルがル ートディレクトリ上にセーブされることになります.

ルートディレクトリ下の適当なサブディレクトリ内にホストコンピュータからの受信データを セーブしたい時は,ファイルの送信時の場合に説明したような操作をして目的のサブディレクト リ内の情報をディスプレイ画面に表示させて下さい.その後はルートディレクトリ内に受信デー タをセーブした場合とまったく同じ操作を行なうことで,現在ディスプレイ画面に表示されてい るサブディレクトリ下に受信データがセーブされることになります.

ここでの説明でお分かりのように.ここの新しいエミュレータではパソコンのディスク上のディ レクトリ間の移動が極めて容易に行なえるようになりました.これによって端末エミュレータの 利用環境が少なからず向上するものと期待できます.

2. 2 スクリーン セーバー

スクリーン セーバーとは一定時間パソコンのキーボードに触らずにいると,自動的にディス プレイ画面を暗くして画面の焼きつきを防止する機能のことです.これはまたCRTシャッター とも呼ばれています。このエミュレータではTSSセッション中に5分間キーボードからの入力 がないか,もしくは5分間ホストコンピュータからのデータの受信がなかった場合,この機能が 動作するようになっています. ホストコンピュータからのデータの受信があった時, もしくは任 意のキーを押すことによって、元の画面に戻りTSSセッションが続けられます。この小さな追 加機能によって.毎日数時間パソコン端末を使用するようなヘビーユーザーの方も.ブラウン管 の寿命を気にすることなく一日中パソコンの電源を入ればっなしにしておくことが可能になりま した.実際ディスプレイの電顕を入れたり切ったりすることは面倒なことです.

なお. ソースコード内のインクルードファイル"tsspfd. h"で定義されている変数 SCREEN\_SAVER\_TIMEの値(秒単位で与える)を変更することによって、スクリ -ンセーバーが動作するまでの時間をユーザーが好みの時間に変えることができることを付け加 えておきます.

## 3.その他の変更点と使用上の注意

最近九州大学大型計算機センターシステムのMSPにおいて、ホストコンピュータとTTY型 端末間のデータのやり取りで使用されていた日本語コードが.従来のJOISコードより JIS83(新JIS)コードへと変更されました[8].エミュレータTSSPFDの前回ま での版では日本語コードに関する既定値はJ O I Sとなっていましたが,今回の版より JIS83を既定値にするように変更しましたので.お知らせしておきます.

最後にTSSPFDエミュレータの使用に関する基本的な注意事項を、もう一度述べておきた いと思います.このエミュレータはMS-DOSのVer. 3. 1の品番PS98-127- XXX以降のシステムの下でないと動作しません. (MS-DOSのVer. 3. 1は4種類あ り. )これらのMS-DOSでは,プリンタドライバとRS-232Cインタ-フェイスドライ バがシステムより切り離されて提供されています [9]. もう少し具体的に述べますと, MS-DOSのシステムディスク内にPRI NT. SYSとRSDRV. SYSと言う2つのファイ ルがあるシステムを使用して下さい. 更に,注意すべきことは, MS-DOSシステム構築ファ イルであるCONFI G. SYS内にこのRS-232CデバイスドライバRSDRV. SYS を加えないで下さい.つまり. CONFI G. SYSなるファイル内に

#### DEVI CE-R SDRV. SY S

なる1行がある時には、これを取り除いて下さい. そうしないと. TSSPFDはうまく動作し ません.このことは既に前の版の使用方法のところで説明しているのですが【4] .今まで何人 かのユーザーの方よりこの点についての問い合せがありましたので.再度記して注意を促してお きます.

しかし.このようにすると困ったことが起る場合があります.それはハードディスク内に RSDRV. SYSをMS-DOSシステムから取り除く必要のあるTSSPFD,とRSDR V. SYSを組み込まないと動作しないソフトとを混在して置いておきたい場合です. このよう な場合. CONFI G. SYSをいちいち書き換えてパソコンを再起動するか.もしくはどちら かのソフトをフロッピーディスクベースで利用するかの2通りの方法しかないように思われます. そして. 両方の場合とも、起動に要する操作は大変わずらわしいものになります.

しかし.このような場合にうまく対応する方法がありますので.以下で説明しておきます. MS-DOSのVer. 3. 0よりMS-DOSシステムを起動後.デバイスドライバをシステ ムに組み込んだり.取り除いたりすることができる外部コマンドが提供されています.これを利 用すると上記の問題が簡単に解決されますー実際にはまずMI FES 【10】などのエディタソ フトを使用して.自動スタートのためのバッチファイルである AUTOEXEC. BATのなかに

A:¥SYS¥ADDDRV A:¥SYS¥RSD RV. SYS

なる1行を追加します. 次に図2に示すようなバッチファイル(その名前を例えば. TSS.

BATとする)を作り,これを用いてエミュレータプログラムを起動させて下さい.ただし,こ こではデバイスドライバをシステムに組み込む外部コマンドADDDRV. EXE [9]と組み 込んだドライバをシステムより切り離す外部コマンドDELDRV. EXE [9], そして RS-232CのデバイスドライバRSDRV. SYSがドライブ"A"の"A:¥SYS"なるデ ィレクトリに入っているとします. さらにエミュレータ本体はドライブ"A"の"A:\¥BIN\ EMULATOR'なるディレクトリに入っているとしています.

> SET TSSPFD=A: ¥BIN¥EMULATOR A:¥SYS¥DELDRV A:¥SYS¥RSDRV. SYS A : ¥BIN¥E肌JLATOR¥TSSPFD A:¥SYS¥ADDDRV A:¥SYS¥RSDRV. SYS SET TSSPFD=

図2. TSSPFD起動用バッチファイルTSS. BATの内容

このようにした後はMS-DOSシステムのプロンプトが出ている状態で. TSSと入力する だけで既にAUTOEXEC. BATによってシステムに組み込まれていたRS-232Cドラ イバが,まずシステムより切り離されます.次に,TSSPFDエミュレータが起動します,そ してエミュレータ使用終了時には.再度MS-DOSシステムにRSDRV. SYSが阻み込ま れエミュレータ起動直前の状態が復元されます.なお.図2の最上行ではTSSPFDエミュレ ータが使用する環境変数TSSPFDの定義を行なっています.これによって. TSSPFDと RS-232Cポートを利用する他のソフトが同じハードディスク内に混在している場合でも. RS-232Cデバイスドライバのことを特に気にすることなく両方のソフトを容易に使用でき るようになります.

4.おわりに

前回発表しましたTSS端末エミュレータTSSPFDに, ファイルの送受信時にMS-DOSの階層ディレクトリに対応する機能を追加した新しい版のエミュレータを招介させて頂き ました.この新版によってファイルの送受信時の使用環境がかなり向上する思います.一度使用 していただければ幸いです.なお.本稿で紹介した新しい機能についてのプログラミング上のテ クニックについて興味をお持ちの方は,九大大型計算機センター広報に現在連載中の「パソコン をTSS端末にするためのCプログラム(3) 」なる文献【1 1]をご覧下さい.

今までと同様に、このエミュレータ プログラム一式 (ソースファイル,実行形式ファイル) は.九州大学大型計算機センター2階端末室に置いてありますので,使用希望者は各自でコピー

して下さい.ただし. MS-DOSのシステムやEl本語フロント プロセッサなどは入っていま せんので各自で用意して下さい.また.九州大学大型計算機センターのご好意によりネットワー ク経由でプログラムを入手できます.詳しくは、九州大学大型計算機センターニュース [12] を見て下さい.更に.郵送によるコピーサービスも行ないますので希望される方は,フロッピ ィ ディスクを返信用封筒(宛名,切手付き)と一緒に下記住所宛にお送り下さい. メディアは 問いません.

# 〒840 佐賀市本庄町一番地 佐賀大学 理工学部 物理学教室 武政 ヂ士

このエミュレータが皆様の計算機使用環境の向上に少しでもお役に立てば幸いです. なお. 御 使用になってのど感想,プログラミング上の改良すべ書点,追加してほしい機能.バグの発見. そしてマニュアルに関する分かりにくい箇所や不十分な点などがありましたら.是非お知らせ下 さい.できる限り対応していきたいと思っています\_

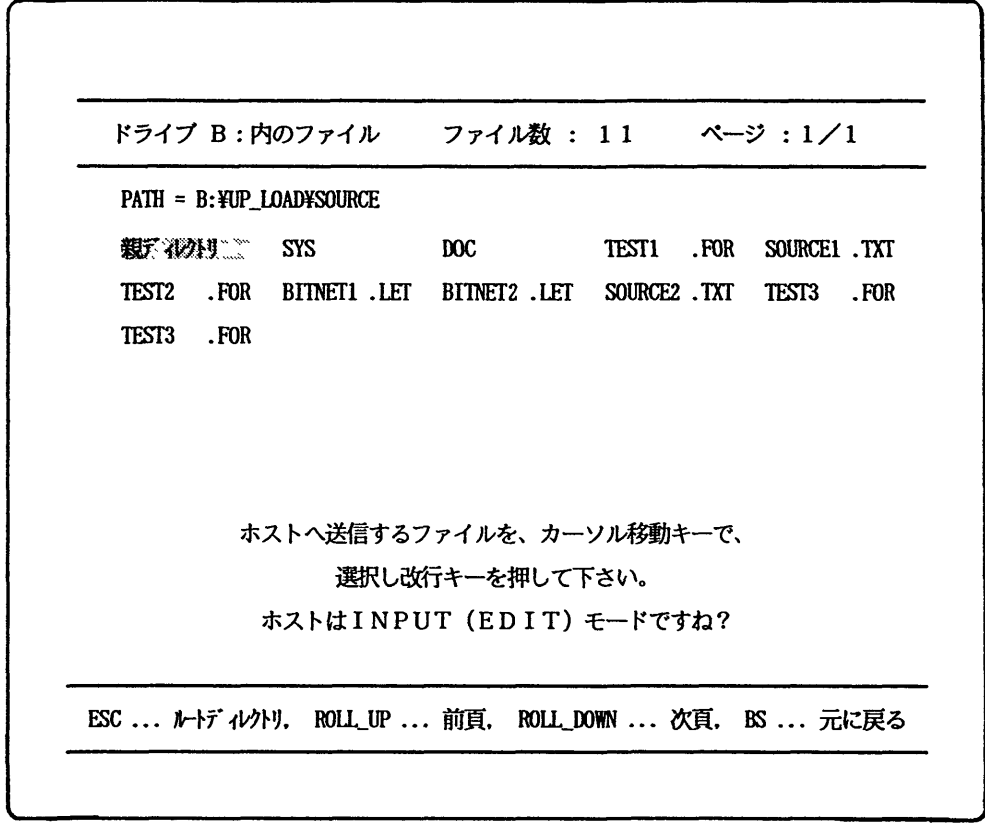

図1. ホストへのファイル送信時のファイル名選択画面

## 研 究 開 発

## 参考文献

- 1. 武政尹士. 渡辺健次, 「PC-9801シリーズ対応高速多機能TSS端末エミュレータ: TSSPFD (APSEN, パソコン間対応版)」,九州大学大型計算機センター広報. Vol. 23, No. 6 (1990) . p. 611
- 2. 渡辺健次,武政尹士. 「高速多機能TSSPFD端末エミュレータ (グラフィック機能追 加) - PC-9801シリーズ対応 -」. 九州大学大型計算機センター広報. Vo1. 22, No. 1 (1989) , p. 37
- 3. 渡辺健次. 武政尹士. 「日本語PFDエミュレータ PC-9801シリーズ対応 ー | , 九州大学大型計算機センター広報. Vol.21.No.5(1988),p.3 71.
- 4.武政ヂ士,渡辺健次. 「高速多機能TSSPFD端末エミュレータ(UTS対応版) -PC9801シリーズ対応」 ,九州大学大型計算機センター広報. Vol. 22. No. 3 (1989) . p. 209.
- 5.アスキーマイクロソフト. 「Microsof t C Ver.4.1ユーザーズガイド」. (秩 )アスキー(1987) .
- 6. Borland International Inc., [Turbo C Ver.1.5  $2-$ ザーズ ガイド1, (株) マイクロソフトウェア アソシエイツ (1987).
- 7. 富士通 (株), 「FACOM OS IV/F4 MSP TSS/E コマンド文法書」. 富 士通マニュアル, 78SP-3361-1.
- 8.九州大学大型計算機センターニュース. I TTY端末における漢字端末クラス初期値の JI S83への変更について」, No. 433 (1991).
- 9.日本電気(株),「PC-9800シリーズ MS-DOS 3.3 ユーザーズ リファレ ンス マニュアル」. (1988) .
- 10.メガソフト(株),「Mifes 98 Ver.4.0 ユーザーズ マニュアル」, (1 988) .
- 11.武政尹士.正木 延幸. 「パソコンをTSS端末にするためのCプログラム(3)」. 九 州大学大型計算機センター広報. (1991). Vo1.24.No.4(1991). p. 381.
- 12.九州大学大型計算機センターニュース. 「利用者提供通信ソフトのオンラインコピーサー ビス」, センターニュース No. 421, (1990).